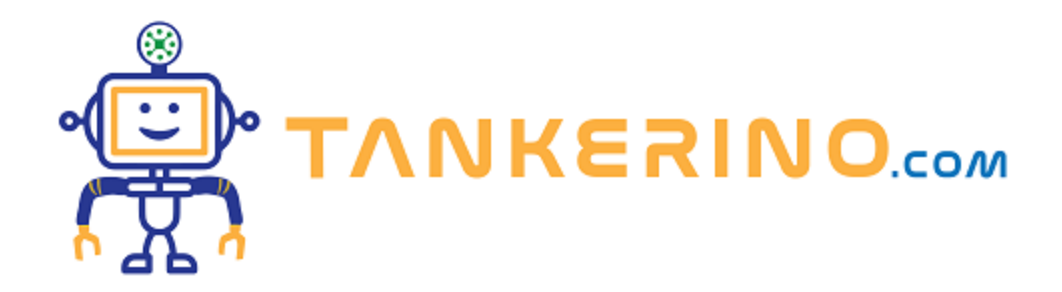

# **Collegare Visual Studio Code a GitHub**

**Oggi ci immergeremo in una lezione pratica su come collegare Visual Studio Code a GitHub. Questo processo è fondamentale per lavorare su progetti di sviluppo software in modo efficiente e collaborativo. Non daremo nulla per scontato e procederemo passo dopo passo.**

## **Collegamento a GitHub senza Estensione**

**Se preferite non utilizzare l'estensione GitHub, potete comunque collegare Visual Studio Code a GitHub utilizzando il simbolo dell'account. Ecco come fare:**

- **1. Aprire Visual Studio Code.**
- **2. In basso a sinistra, troverete il simbolo dell'account. Cliccate su di esso.**

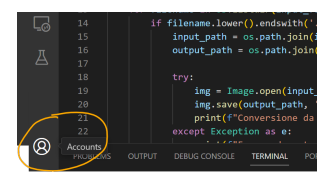

- **1. Selezionate "Login con cloud" o una scritta simile**
- **2. Vi verrà chiesto di scegliere un servizio, selezionate "GitHub".**
- **3. Una nuova finestra del browser si aprirà, chiedendovi di accedere a GitHub. Inserite le vostre credenziali e accedete.**
- **4. Dopo aver effettuato l'accesso, dovrete autorizzare Visual Studio Code a accedere al vostro account GitHub. Cliccate su "Authorize".**
- **5. Tornate a Visual Studio Code. Dovreste vedere un messaggio che conferma che siete connessi a GitHub.**

**Dopo aver cliccato sul simbolo dell'account e selezionato "GitHub", vi verrà chiesto di inserire il vostro nome utente e la password di GitHub. Se avete abilitato l'autenticazione a due fattori, dovrete inserire un codice di verifica che riceverete sul vostro dispositivo.**

**Ricordate, è fondamentale autorizzare Visual Studio Code ad accedere al vostro account GitHub per permettere la sincronizzazione delle impostazioni e l'interazione con i vostri repository.**

### **Installazione dell'Estensione GitHub (opzionale)**

**Una volta installato Visual Studio Code, dovrete installare l'estensione GitHub. Ecco come fare:**

- **1. Aprire Visual Studio Code.**
- **2. Andare su "Extensions" o premere Ctrl+Shift+X.**
- **3. Cercare "GitHub" e installare l'estensione ufficiale di GitHub.**

**L'estensione GitHub è solamente consigliata per integrare le funzionalità di GitHub in Visual Studio Code.**

#### **Collegamento a GitHub**

**Ora che avete preparato tutto, è il momento di collegare Visual Studio Code a GitHub. Seguite questi passaggi:**

- **1. Aprire Visual Studio Code.**
- **2. Andare su "View" > "Command Palette" o premere Ctrl+Shift+P.**
- **3. Digitare "GitHub: Sign in to GitHub" e selezionare l'opzione corrispondente.**
- **4. Seguire le istruzioni a schermo per accedere.**

**Dopo aver selezionato "GitHub: Sign in to GitHub", vi verrà chiesto di inserire le vostre credenziali GitHub. Inserite il vostro nome utente e password, o utilizzate il vostro token di accesso personale se avete l'autenticazione a due fattori abilitata.**

## **Utilizzo di GitHub in Visual Studio Code**

**Adesso che avete collegato Visual Studio Code a GitHub e configurato le credenziali, potete iniziare a utilizzare le funzionalità di GitHub direttamente da Visual Studio Code. Potete clonare repository, fare commit, push, pull e molto altro ancora.**

**Per fare un commit, aprire la palette dei comandi, digitare "Git: Commit" e seguire le istruzioni a schermo. Dopo aver fatto un commit, potete fare push delle vostre modifiche su GitHub selezionando "Git: Push" dalla palette dei comandi.**

**Ma con calma .... tutti questi comandi verrano spiegati in seguito.**

## **Conclusione**

**Collegare Visual Studio Code a GitHub è un processo relativamente semplice ma fondamentale per lo sviluppo collaborativo. Ricordatevi di seguire attentamente ogni passaggio e di configurare correttamente le vostre credenziali per evitare problemi in futuro. Buon coding a tutti!**

Spero che questa lezione vi sia stata utile e che ora siate in grado di utilizzare GitHub e Visual Studio **Code in modo efficiente.**

**(CC BY-NC-SA 3.0) lezione - by tankerino.com https://www.tankerino.com**

**Questa lezione e' stata realizzata grazie al contributo di:**

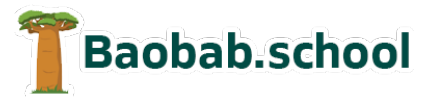

**Risorse per la scuola https://www.baobab.school**

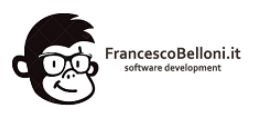

**Siti web a Varese https://www.francescobelloni.it**